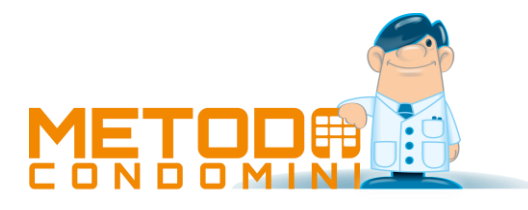

# Compensi con ritenuta: GESTIONE MODELLO CU (certificazione lavoro autonomo, provvigioni e redditi diversi)

#### Introduzione

Tramite la procedura "Gestione Ritenute Acconto", presente nel menù "Modelli", si gestiscono le certificazioni relative alle fatture con ritenuta d'acconto.

Facciamo presente che il programma provvede alla stampa del solo **Modello SINTETICO** (quello da consegnare al percipiente).

#### Immissione dati

In fase di immissione/correzione di una fattura, nella finestra in cui si digitano i dati della ritenuta d'acconto, viene chiesta anche la "causale" del modello CU che, se specificata, comporterà la compilazione automatica dei campi "Ammontare lordo corrisposto" e "Ritenute a titolo d'acconto" del modello CU, rispettivamente con l'imponibile soggetto a ritenuta e con il valore della ritenuta.

Dalla Gestione Ritenute d'Acconto è possibile immettere o modificare i dati del modello CU di ogni fattura semplicemente entrando nella stessa e posizionandosi nella **pagina "Dati x modello CU"**. A questo punto si possono inserire/modificare tutti i valori necessari.

**È molto importante tenere presente che nella stampa del "modello CU" confluiscono solo le registrazioni che hanno il campo "Data Pagam. Documento" e "Data Pagam. Ritenuta" compilati.**

## Stampa Modello CU

**Attenzione:** per effettuare la corretta stampa del modello di certificazione da consegnare al percipiente – modello SINTETICO (per meglio comprendere il significato di ogni campo è opportuno avere a portata di mano il modello stesso), deve essere correttamente compilato, nell'**anagrafica** del **condominio**, il campo "**codice attività**".

Inoltre, in Gestione **Parametri** – **pagina Amministratore**, devono essere inseriti tutti i **dati anagrafici dell'amministratore/studio** e del **rappresentante legale** (cognome, nome e codice fiscale).

Nel menù di "Modelli" si trova quindi un'apposita procedura denominata "Stampa Modello CU". Tale programma "lavora" sul condominio attivo per cui vengono elaborate le "Certificazioni Uniche" dei percipienti presenti in quello in cui si è posizionati. Ne deriva che si deve procedere "un condominio alla volta".

I dati richiesti sono i seguenti (per meglio comprendere il significato di ogni campo è utile avere a portata di mano il modello stesso).

#### • **Destinazione dell'elaborazione**:

- 1. Stampa diretta: il modello viene stampato.
- 2. Anteprima a Video: il modello viene prima visualizzato e poi si può procedere con la stampa. Se si seleziona un singolo fornitore si può ottenere il relativo PDF da inviargli eventualmente x e-mail.
- 3. Crea PDF Unico: questa opzione, se non viene indicato alcun fornitore, può essere utilizzata per generare un singolo PDF contenente tutti i modelli CU (da conservare al posto, o insieme, al cartaceo); se invece si richiama uno specifico fornitore viene generato il PDF del suo modello CU.
- **Anno solare da considerare:** specificare l'anno relativo alle certificazioni che si stanno per elaborare.
- **Fornitore**: richiamare un nominativo o lasciare il campo vuoto per ottenere la stampa di tutti quelli presenti;
- **Data della firma**: indicare la data che deve essere riportata nell'omonimo campo del modello;
- **Tipologia di invio**: Invio Ordinario
- **Codice fiscale dell'intermediario che effettua la trasmissione**: se la comunicazione non viene inviata direttamente, ma ci si avvale di un intermediario abilitato, indicarne il relativo codice fiscale. Compilando questo campo vengono richiesti anche i seguenti:
	- 1. Impegno a trasmettere la comunicazione: indicare se la comunicazione è stata preparata dal contribuente oppure dal soggetto che ne effettua l'invio;
	- 2. Data impegno: indicare la data in cui l'intermediario si è preso l'impegno alla presentazione telematica.

## Generazione File Modello CU

Con questa procedura si effettua la "Generazione File Modello CU" da trasmettere all'Agenzia delle Entrate.

**Attenzione:** affinché il file venga correttamente generato deve essere compilato, nell'**anagrafica** del **condominio**, il campo "**codice attività**". Inoltre, in **Gestione Parametri** – **pagina Amministratore**, devono essere inseriti tutti i **dati anagrafici dell'amministratore/studio** e del **rappresentante legale** (cognome, nome e codice fiscale).

Entrando nel programma vengono richiesti i seguenti dati:

- **Anno solare da considerare:** specificare l'anno relativo alle certificazioni che si stanno elaborando.
- **Data della firma**: indicare la data che deve essere riportata nell'omonimo campo del file (ripetere quella specificata nel momento in cui si è effettuata la Stampa del Modello CU).
- **Tipologia di invio**: Invio Ordinario
- **Codice fiscale dell'intermediario che effettua la trasmissione**: se la comunicazione non viene inviata direttamente, ma ci si avvale di un intermediario abilitato, indicarne il relativo codice fiscale. Compilando questo campo vengono richiesti anche i seguenti:
- 1. Impegno a trasmettere la comunicazione: indicare se la comunicazione è stata preparata dal contribuente oppure dal soggetto che ne effettua l'invio;
- 2. Data impegno: indicare la data in cui l'intermediario si è preso l'impegno alla presentazione telematica.

Nella casella **"Cartella File"** viene indicata l'ubicazione in cui verrà memorizzato il file denominato:

**CertUnica***aaaa***\_***xxxxxxxxxxx\_yyyy***.cur** dove *aaaa*=anno della certificazione; *xxxxxxxxxxx*=codice fiscale del condominio; *yyyy*=numero progressivo (Esempio: *Certunica2022\_80011111111\_0001.cur* corrisponderebbe al primo file di certificazione relativo all'anno 2022 generato dal condominio avente codice fiscale 80011111111).

**N.B.:** se, su cartella file, si lascia il percorso di default, i file delle certificazioni vengono generati nel disco del computer che ha effettuato la procedura all'interno della cartella Documenti dell'Utente (quindi, in caso di utilizzo del programma su più elaboratori in rete, ognuno troverà nella propria cartella Documenti i file che ha generato).

Se si volessero invece memorizzare in una cartella diversa (potrebbe essere utile, ad esempio, proprio per chi usa il programma in rete e vuole generare tutti i file delle certificazioni in un'unica cartella appositamente creata nel server) è sufficiente impostarla su "Utilità – Gestione Parametri - Cartelle" indicando quella desiderata alla richiesta "Cartella per la memorizzazione dei file dei Modelli CU".

### Rettifiche/Annullamenti

Nel caso dovesse presentarsi la necessità di rettificare o annullare una comunicazione già inviata all'Agenzia delle Entrate, sono presenti, sempre nel programma "Gestione Ritenute Acconto", tre apposite voci dedicate a "Gestione Rettifiche/Annullamenti CU", "Stampa Modello CU Compensi – Rettifiche" e "Generazione File Modello CU Compensi – Rettifiche".

Dalla Gestione Rettifiche/Annullamenti CU si immettono, oltre al fornitore e al tipo di movimento, tutti i dati del modello CU al fine di creare degli appositi movimenti manuali di rettifica, annullamento o nuovi inserimenti.

I movimenti così creati saranno "stampabili" e "inviabili" tramite le due apposite procedure che prelevano i dati direttamente da questo archivio manuale anziché ricavarli ed elaborarli da quelli presenti nell'archivio della "Gestione Ritenute Acconto".

Una volta generato il file di questi movimenti, gli stessi non sono più modificabili.

Entrando in **Gestione Rettifiche/Annullamenti CU** è sufficiente cliccare su "Nuovo" per immettere la certificazione da sostituire o annullare.

Si deve quindi richiamare il Fornitore, indicare su "Tipologia Invio" se si tratta di Sostituzione o Annullamento, imputare l'anno solare di riferimento, digitare il codice ID di invio e il Progressivo Attribuito (ricavabili dalla ricevuta ottenuta dall'Agenzia delle Entrate) e procedere con la compilazione manuale di tutti i dati necessari. Facciamo presente che in caso di "Annullamento" è sufficiente l'indicazione di Fornitore, Anno solare di riferimento, Id Invio e Progr. Attr. in quanto nel file da trasmettere non è richiesto alcun altro dato.

Dopo aver inserito tutti i Modelli CU da sostituire e/o annullare si può procedere con la "**Stampa Modello CU Compensi - Rettifiche**" le cui modalità di esecuzione sono le stesse della Stampa Modello CU.

Con la "**Generazione File Modello CU Compensi - Rettifiche**", infine, si procede alla creazione del file da trasmettere all'Agenzia delle Entrate. Anche in questo caso le modalità di esecuzione rimangono invariate rispetto alla Generazione File Modello CU Compensi.

L'unica differenza è nel nome del file che, in questo caso, viene così denominato:

#### **CertUnica***aaaa***\_***xxxxxxxxxxx***\_R***yyyy***.cur**

dove *aaaa*=anno della certificazione; *xxxxxxxxxxx*=codice fiscale del condominio; R=rettifica; *yyyy*=numero progressivo

*Esempio*: **Certunica2022\_80011111111\_R0001.cur** corrisponderebbe al primo file di certificazione di sostituzione/annullamento relativo all'anno 2022 generato dal condominio avente codice fiscale 80011111111.